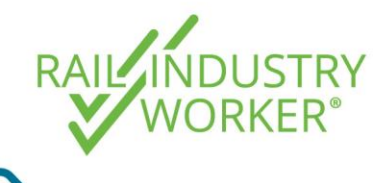

**QUICK GUIDE v1.0**

This guide details how to manage a competency that has been rejected at the verifications stage, reasons for rejection and the remediation process.

- Step 1 Go to [https://app.riw.net.au](https://app.riw.net.au/) and login using your employer administrator credentials.
- Step 2 Once you are on the desktop, select **Evidence Verifications** under the Assessment & Verifications heading.

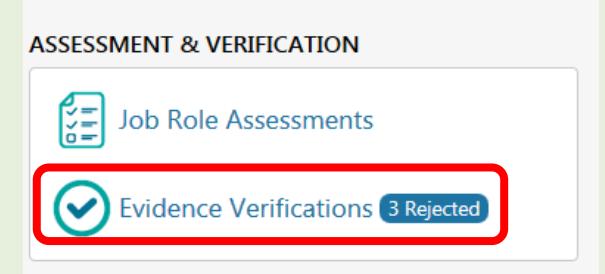

Step 3 On this screen you will see all employee pending verifications. To see any rejected verifications, select **Rejected** from the drop down menu and hit **search**. **Do NOT** select resubmit yet, if you select resubmit now the evidence will be resubmitted exactly the same with **NO changes made**.

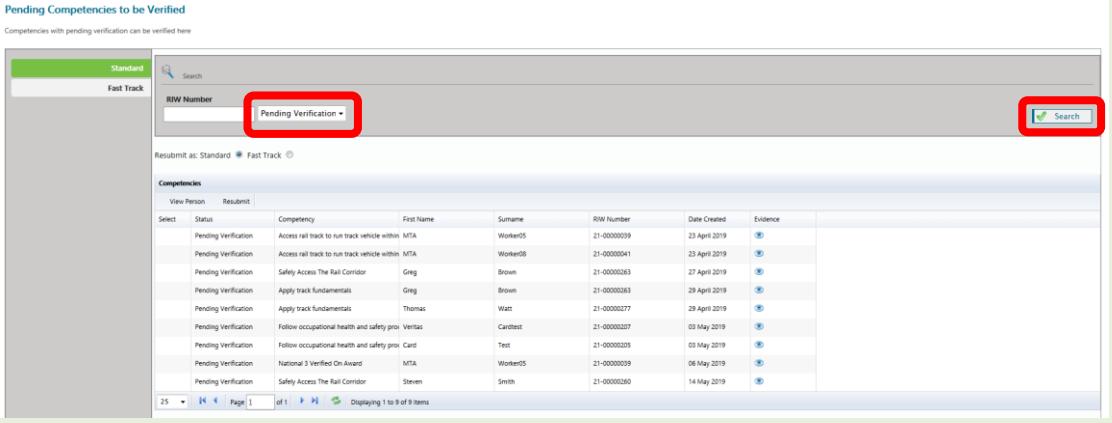

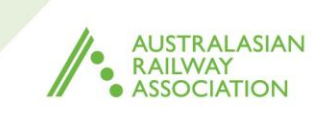

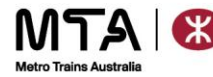

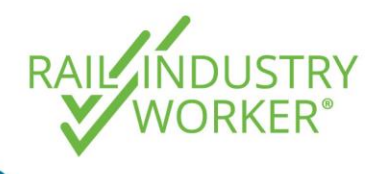

**QUICK GUIDE v1.0**

Step 4 Highlight the rejected competency and select **View Person**.

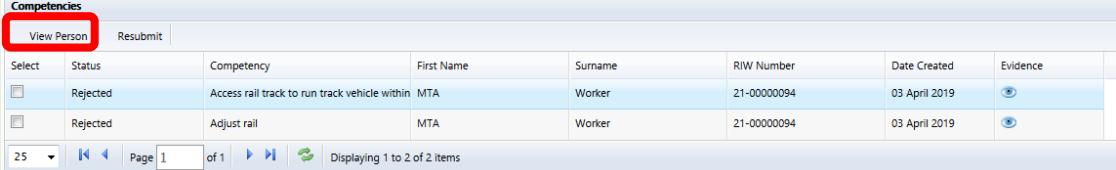

Step 5 This will take you to the workers profile. Select either **National Competencies** or **Network-Based Competencies** on the left hand side menu. This will bring up the workers valid competencies. Select **Show All** to view the workers pending or rejected verifications.

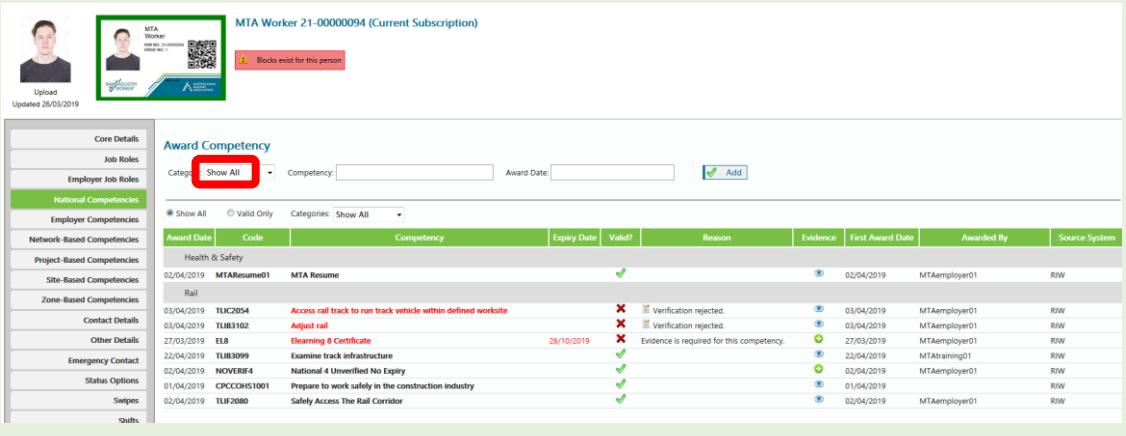

Step 6 To view the notes relating to the rejected competency, select the **icon** next to **Verification Rejected**.

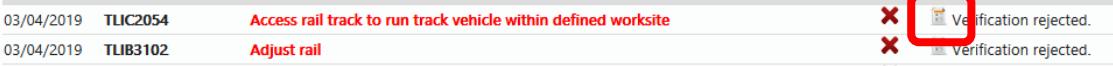

Step 7 This will open a pop-up with the rejected **verification notes**. The Verifications Team will provide you reson for the rejection and instructions on how to rectify the issue realting to the competency.

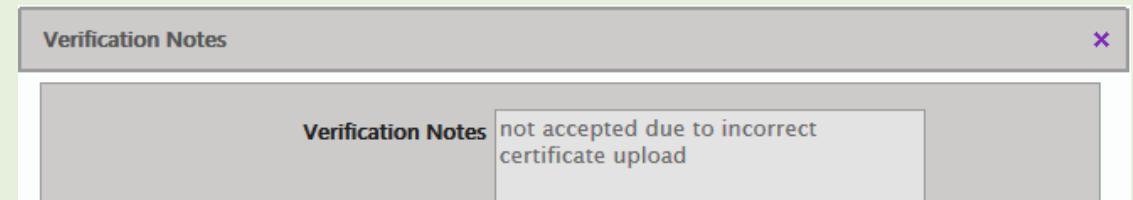

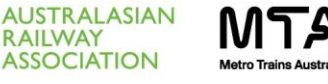

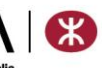

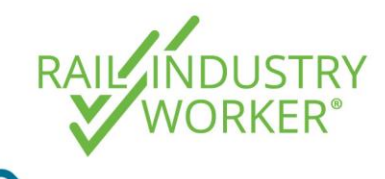

**QUICK GUIDE v1.0**

Step 8 Once you have addressed the reason for the rejection, you will need to **Award a New Competency**, which is at the top of the each competency screen on the left hand side menu of the workers profile.

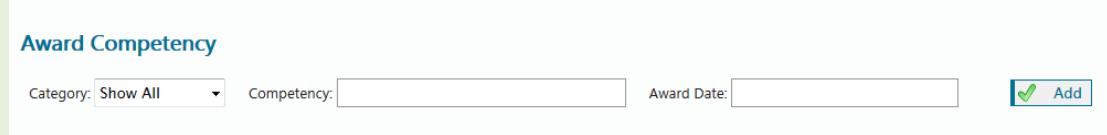

Step 9 Fill in the fields with the competency name by starting to type in the competency field. This will provide you with a drop down list. Select the most appropriate competency (which may be the same as the rejected competency). Enter the **Award Date** then select **Add**.

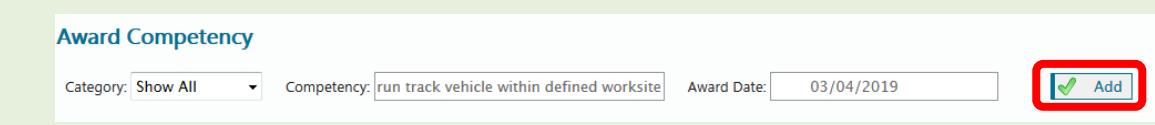

Step 10 You will now be prompted to upload evidence by clicking on **Selecting files**. You must choose **Standard** or **Fast Track** processing, noting that fast track costs \$55 + GST for an 8 business hour turn around.

Click on the **Add** button once complete.

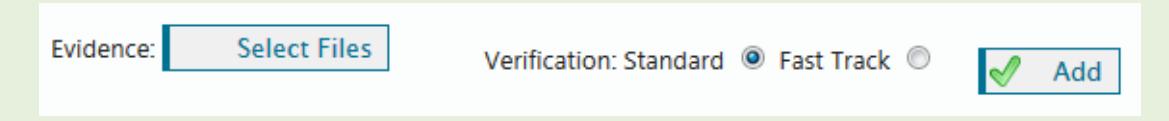

Step 10a If you selected **Standard** your pending verification will show below. Generally standard competencies are processed within 48 business hours.

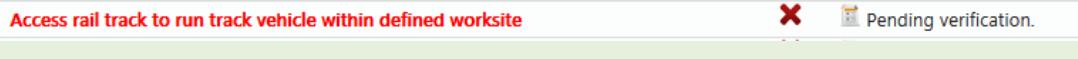

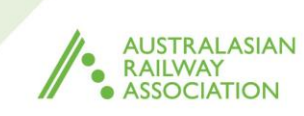

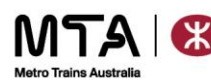

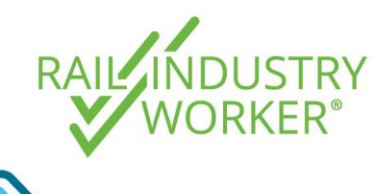

**QUICK GUIDE v1.0**

Step 10 b If you selected **Fast Track** you will be taken to your Shopping Basket for payment.

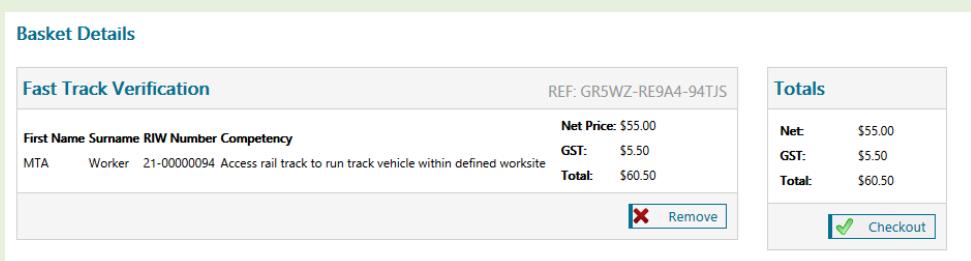

Note: If you have multiple competencies that require fast tracking, you can add up to 20 competencies in the basket for the one fee of \$55 + GST. If this is the case, continue to add competencies (up to 20) before progressing to payment.

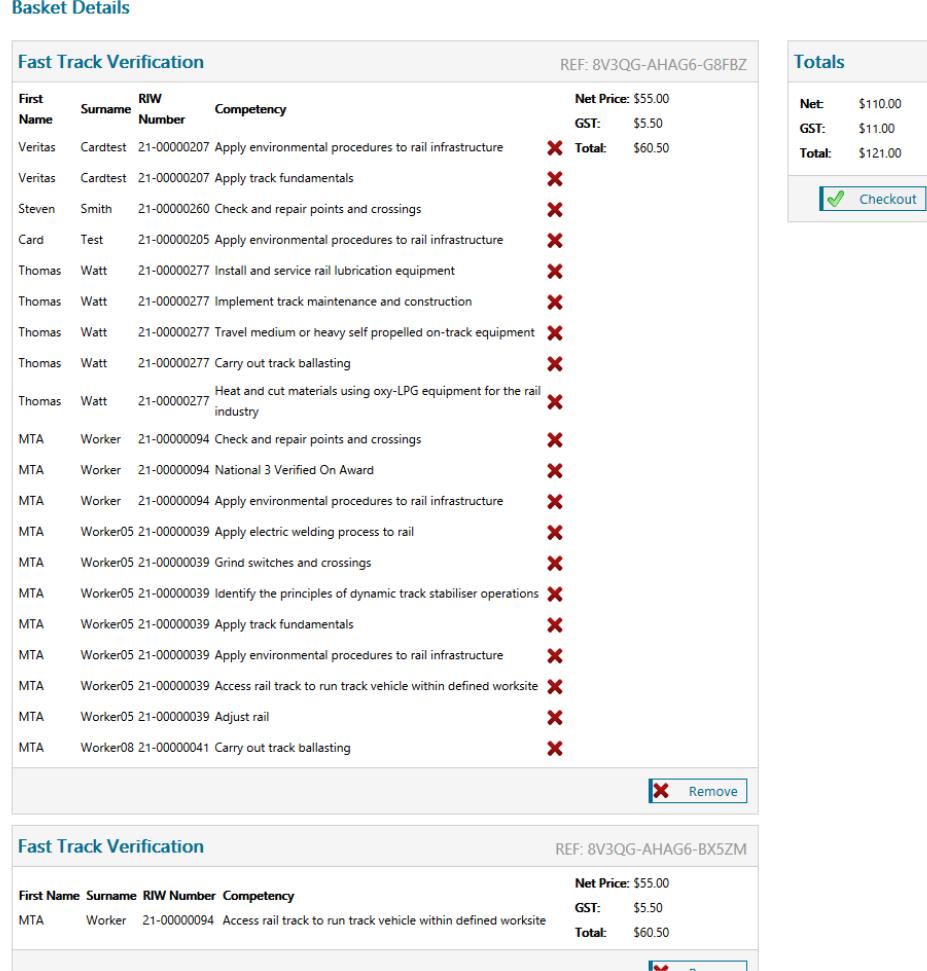

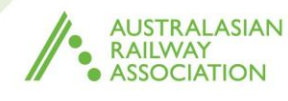

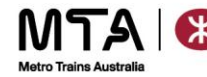

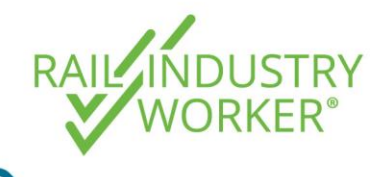

**QUICK GUIDE v1.0**

Step 11 Once you have added the required fast tracked competencies, proceed to the **Checkout** for payment.

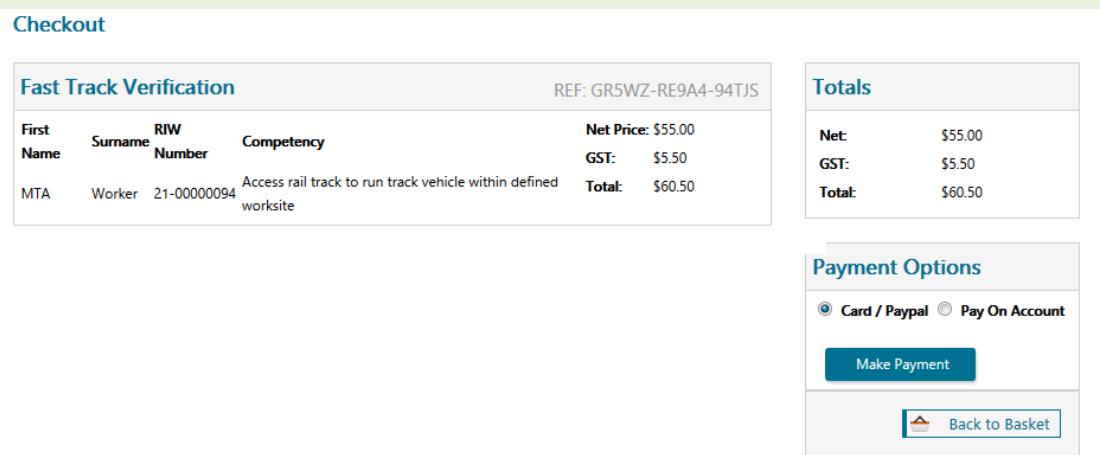

Step 12 Once paid, you will be provided with a confirmation email of your transaction.

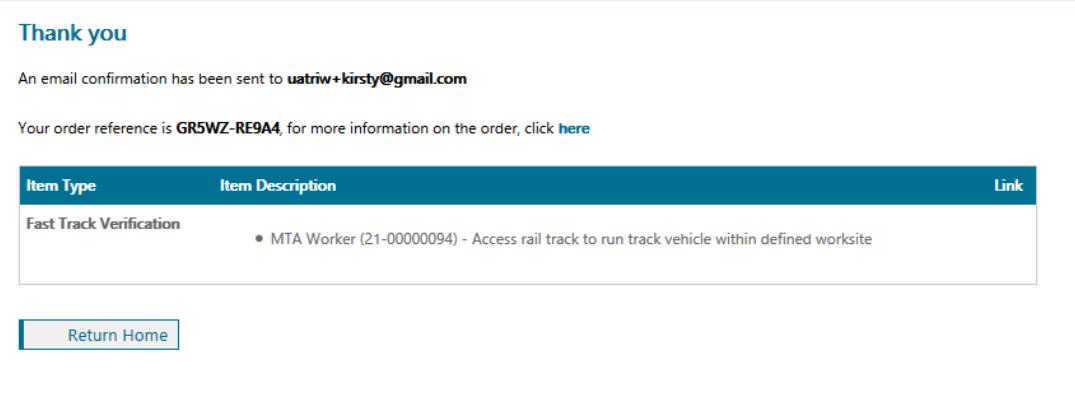

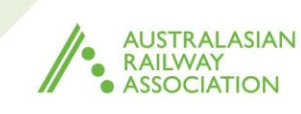

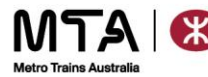

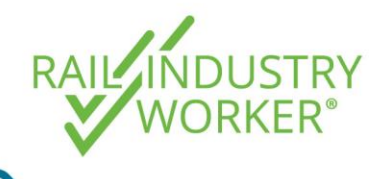

**QUICK GUIDE v1.0**

### **Common Rejection Reasons**

Follow steps 1-7 above to navigate to the workers profile and review the rejection reasoning.

#### **1. Incorrect award date or expiry date**

**Scenario:** You have uploaded your workers statement of attainment to national competencies. When uploading the document you selected the award date as 10/15/2013, the award date on the document you uploaded does not match the award date you have provided resulting in the rejection.

**What to do now?** For the verification to be approved on the next upload you will need to complete the below steps:

Once you have navigated to the workers profile, and viewed the verification note you will now need to upload a brand new competency. This is due to the inability to change the award date you selected in the previous upload.

Step 1 Once you have obtained the correct **award date** and evidence that addresses the reason for rejection, you will need to **Award a New Competency**. This option is at the top of the each competency category screen on the left hand side menu of the workers profile.

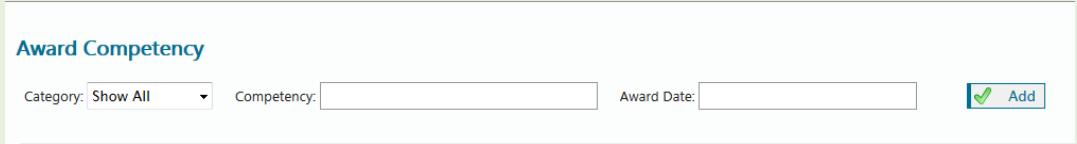

Step 2 Search for the competency by typing the name of the competency in box. This will provide you with a drop down list. Select the correct competency (this will be the same as the rejected competency, unless specified in the rejection note).

Enter the correct **Award Date** then select **Add**.

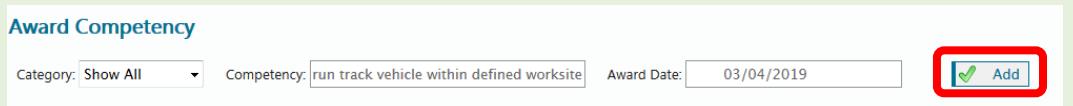

Step 3 You will now be prompted to upload evidence by clicking on **Select files**. You must also choose **Standard** or **Fast Track** processing, noting that fast track costs \$55 + GST for an 8 business hour turn around. Click on the **Add** button once complete.

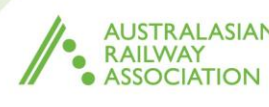

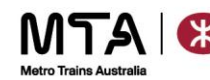

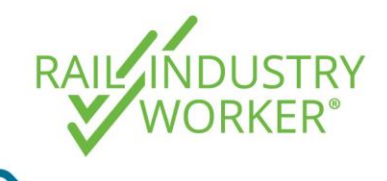

**QUICK GUIDE v1.0**

### **2. Incorrect competency**

**Scenario:** You have uploaded the Metro Contractor Safety Recertification (TTSA Renewal) to the Qualified.MTM Safely Access the Rail Corridor competency. You have either:

- a. You have uploaded the MCSR (TTSA Renewal) to the wrong competency, or
- b. You have uploaded the incorrect evidence to the correct competency. (If this is your option skip to 3. Incorrect Evidence)

**What to do now?** If your reason is option a) you will need to complete the below steps to gain approval second time round:

Step 1 Once you have navigated to the workers profile, you will need to **Award a New Competency**, which is at the top of the each competency category screen on the left hand side menu of the workers profile.

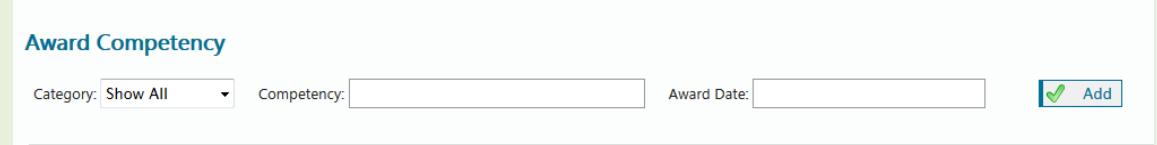

Step 2 Search for the competency by typing the name of the competency in box. This will provide you with a drop down list, select the correct competency. Select the **correct** competency (this will **NOT** be the same as the rejected competency).

Enter the correct **Award Date** and then select **Add**.

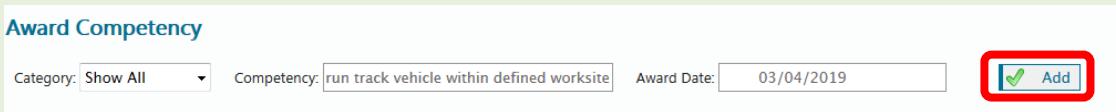

Step 3 You will now be prompted to upload evidence by clicking on **Select files**. You must also choose **Standard** or **Fast Track** processing, noting that fast track costs \$55 + GST for an 8 business hour turn around. Click on the **Add** button once complete.

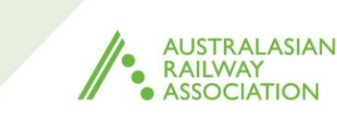

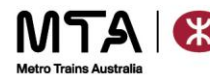

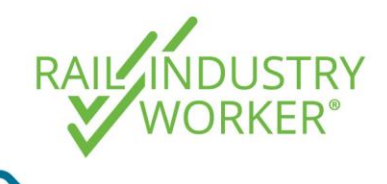

**QUICK GUIDE v1.0**

#### **3. Incorrect evidence**

**Scenario 1**: You have uploaded a workers HR Driver's License under the HC Driver's License, the evidence uploaded does not match the business rules resulting in a rejection.

**Scenario 2:** You have uploaded the original CAFF Form, the business rules have changed and the newest version of the CAFF Form is the only version able to be accepted. Since the uploaded evidence does not match the business rules, it has been rejected.

**Scenario 3:** You have uploaded evidence in the wrong format i.e.; Screenshot from a workers phone of an email of competition. As this does not meet the requirements for the business rules, it resulted in rejection.

**Scenario 4:** You have uploaded evidence into a competency that specifies specific certifiers are accepted, however the evidence that you uploaded was not completed by one of the listed certifiers. The evidence will be rejected as it does not match the business rule requirements.

**What to do now?** For the verification to be approved on the next resubmission you will need to complete the below steps:

Once you have navigated to the workers profile, and viewed the verification note you will now need upload the correct evidence to the workers competency.

- Step 1 Once on the workers profile, selecting the evidence  $\bullet$ , it will pop up a field to upload the new evidence.
- Step 2 Attach the correct evidence, it is recommended to have the new evidence names as something that easily identifiable as the newest piece of evidence. Ie date/evidence.pdf Attach Evidence
- Step 3 Once all the changes have been made go back to the pending verifications tab on the home menu, selecting the rejected competency and then selecting resubmit.

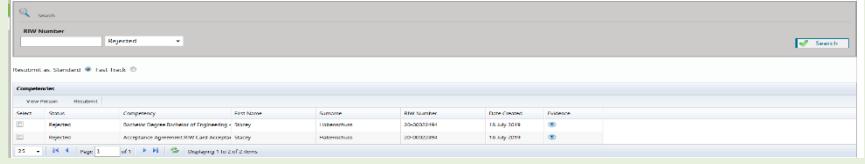

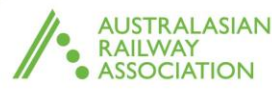

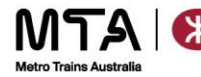

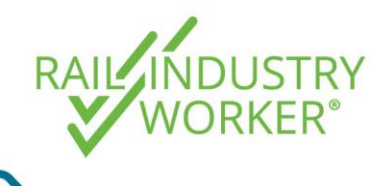

**QUICK GUIDE v1.0**

#### **4. Incorrect name**

**Scenario** 1: You have uploaded an evidence document to a competency, the document you uploaded had the name John Jacobs. The profile you were uploading this competency against if for Michael Smith.

**Scenario 2:** You have uploaded an evidence document to a competency, the document you uploaded had the name John Jacobs. The profile you were uploading this competency against has the name John James because he has legally changed his name since the completion of the evidence.

**What to do now?** For the verification to be approved on the next resubmission you will need to complete the below steps:

If you have had a name change you will also need to upload a statutory declaration, marriage certificate or change of name certificate to demonstrate evidence of the name change.

- Step 1 Once on the workers profile, selecting the evidence  $\bullet$ , it will pop up a field to upload the new evidence.
- Step 2 Attach the correct evidence, it is recommended to have the new evidence names as something that easily identifiable as the newest piece of evidence. i.e. date/evidence.pdf Attach Evidence
- Step 3 Once all the changes to the competency have been made, go back to the pending verifications tab on the home menu, select the rejected competency and then select resubmit.

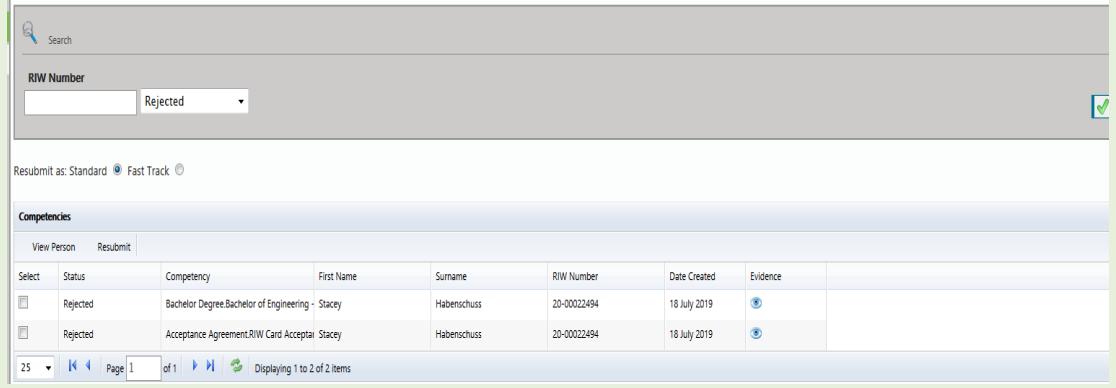

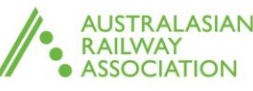

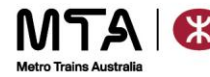

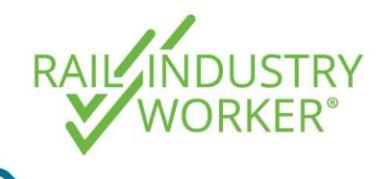

**QUICK GUIDE v1.0**

#### **5. Missing or non-matching signatures**

**Scenario:** You have uploaded an unsigned evidence document, the business rules state that the evidence must be signed. Since the document isn't signed the verification is rejected.

**What to do now?** For the verification to be approved on the next resubmission you will need to complete the below steps:

- Step 1 Navigate to the workers profile, select the evidence icon  $\bullet$ , and the box will pop up with a field to upload the new evidence.
- Step 2 Attach the correct evidence by selecting the plus icon, it is recommended to have the new evidence named differently- i.e something that easily identifies it as the newest piece of evidence. E.g. date/evidence.pdf Attach Evidence
- Step 3 Once the changes have been made go back to the pending verifications tab on the home menu, select the rejected competency and then select resubmit.

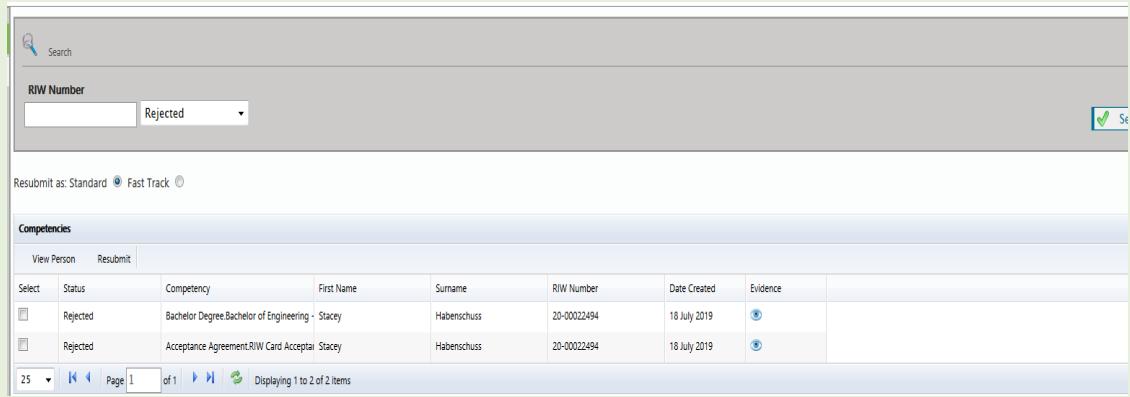

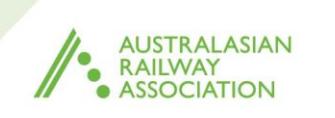

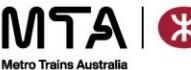